# cauuse **SLCC Office of Sponsored Projects User Guide**

## **Submission Notes**

After you add and order your Approving Units within your proposal, you will be prompted to add any Submission Notes. **Notes are optional**. However, if there are any eccentricities in your proposal or any information that would be useful for reviewers to know, please indicate it in the Submission Notes. For example, if you are submitting a proposal for a formula-funding grant or indirect costs are not allowed on your project, then you should add this information to your Submission Notes.

#### Example Submission Notes:

#### Formula funded grant:

"*This is a long-standing program with the [enter school/program]. As such, it is considered formula-funding and has not been required to go through the grant approval process since it was originally approved. However, given the implementation of Cayuse SP, the Office of Sponsored Projects is having all formula-funded projects go through the new approval process*."

Indirect Costs not allowed/reduced amount as mandated by the sponsor*:* 

*"Indirect costs are not allowed [or are capped at a maximum of X%] as required by the Sponsor. Sponsor guidelines for IDC requirements can be found in the solicitation/funding announcement."*

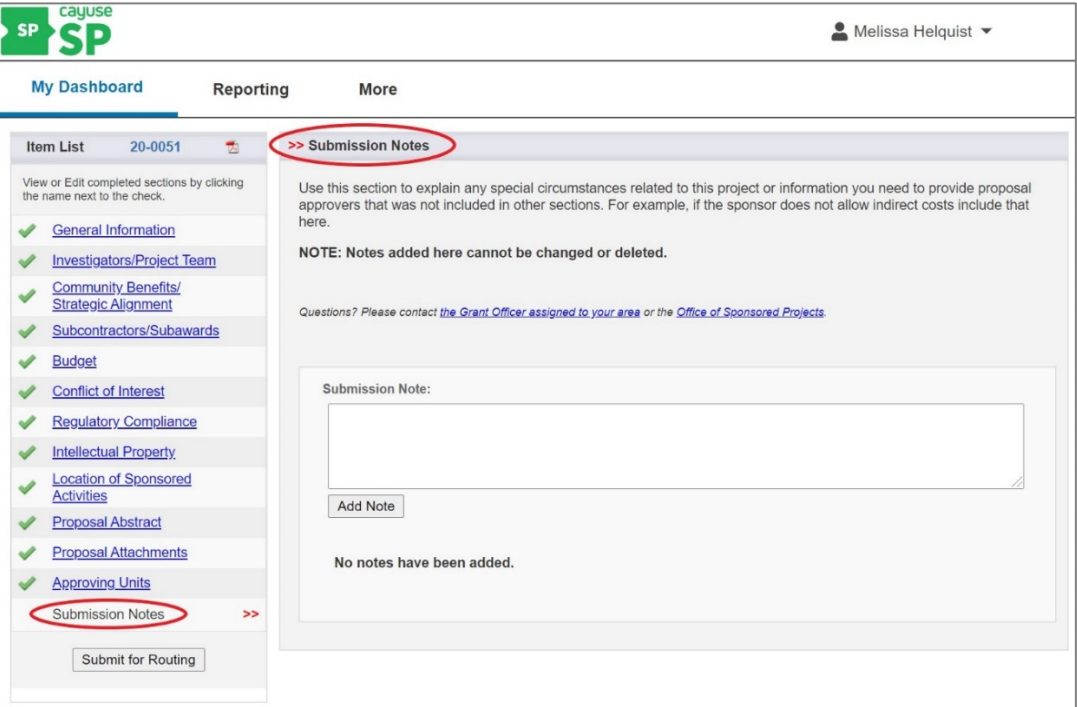

# Adding Notes to Your Proposal

Within the text field, provide any additional information or comments regarding the proposal and click Add Note.

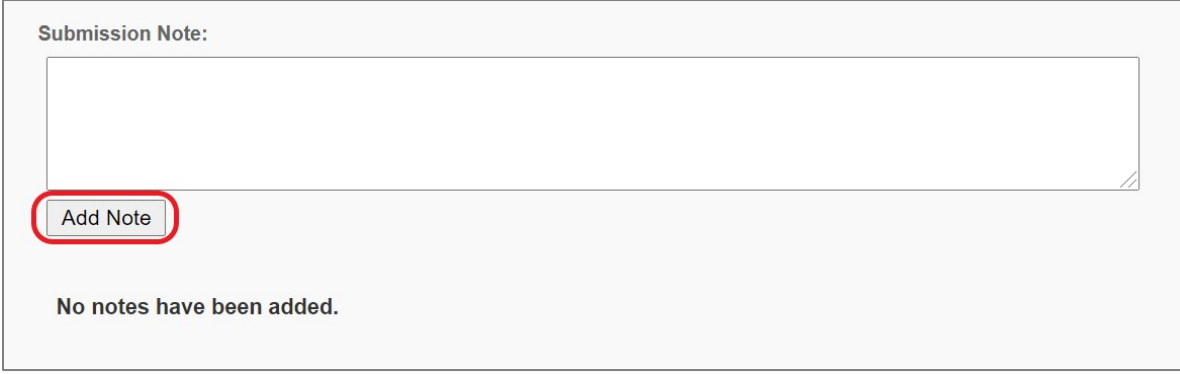

Notes are visible to all members of the Research Team as well as unit approvers.

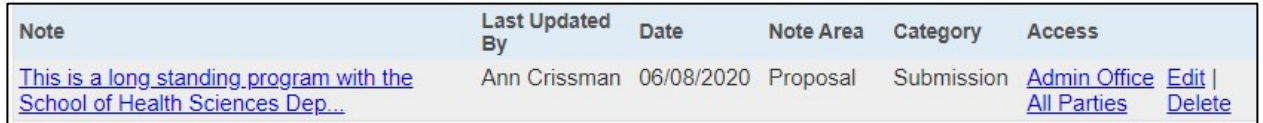

If there is a note you would like to be visible only to OSP, then select the Admin Office or All Parties link.

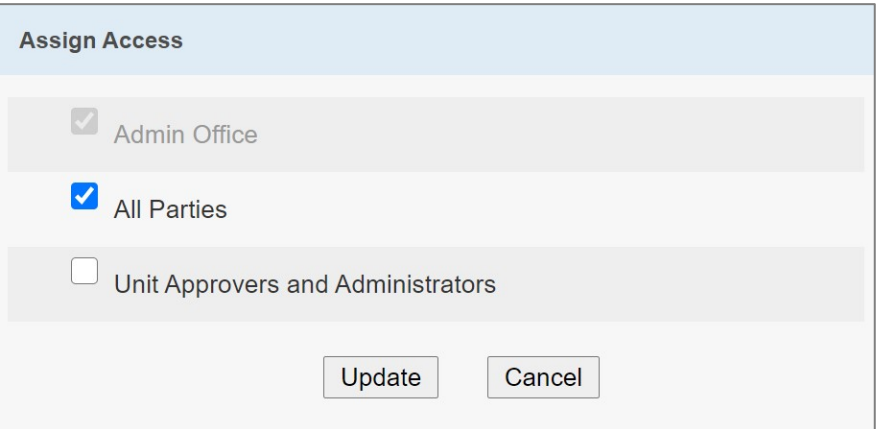

Deselect the All Parties checkbox. Then select the Update Button.

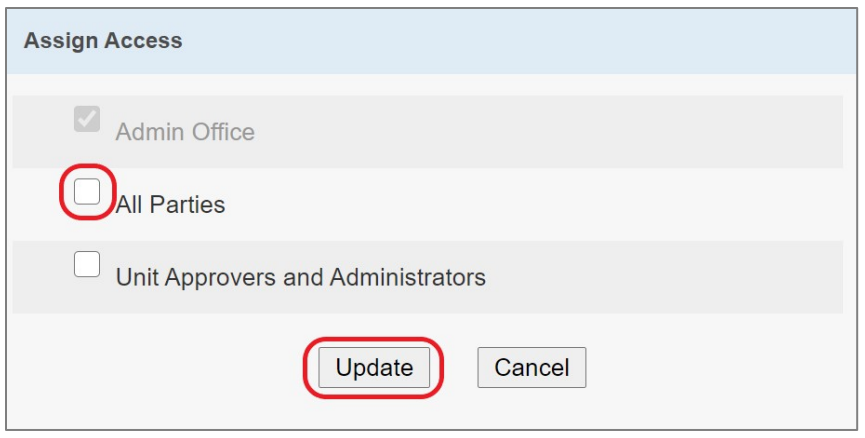

#### **Don't Forget To:**

- Review the full Cayuse SP proposal and attachments for accuracy and completeness.
- Notify OSP personnel that you have completed the proposal and that it is ready for review and routing.
- Once OSP personnel have notified you that the proposal is ready for internal approval routing, you will be asked to certify the proposal. *For more information, see Cayuse User Guide – PI Certification Inbox*.

### Next Step

Navigating and completing the **Submit for Routing** section. *For more information, see Cayuse SP - [User Guide: Submit](https://i.slcc.edu/osp/cayuse.aspx) for Routing*.